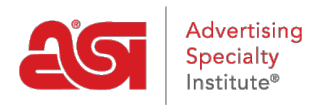

[Support Produit](https://kb.asicentral.com/focus-win/fr/kb) > [ESP Web](https://kb.asicentral.com/focus-win/fr/kb/esp-web-2) > [Searching](https://kb.asicentral.com/focus-win/fr/kb/searching) > [Gérer les résultats de la recherche de produits](https://kb.asicentral.com/focus-win/fr/kb/articles/manage-product-search-results)

# Gérer les résultats de la recherche de produits

Jennifer M - 2019-09-13 - [Searching](https://kb.asicentral.com/focus-win/fr/kb/searching)

Il existe de nombreuses façons de gérer vos résultats de recherche dans ESP Web.

#### **Comment marquer les produits**

Le marquage des produits signifie que vous les sélectionnez afin qu'ils puissent être conservés sur le clipboard, ajoutés à une présentation, enregistrés dans un projet ou envoyés directement aux clients.

**De la vue de liste:**

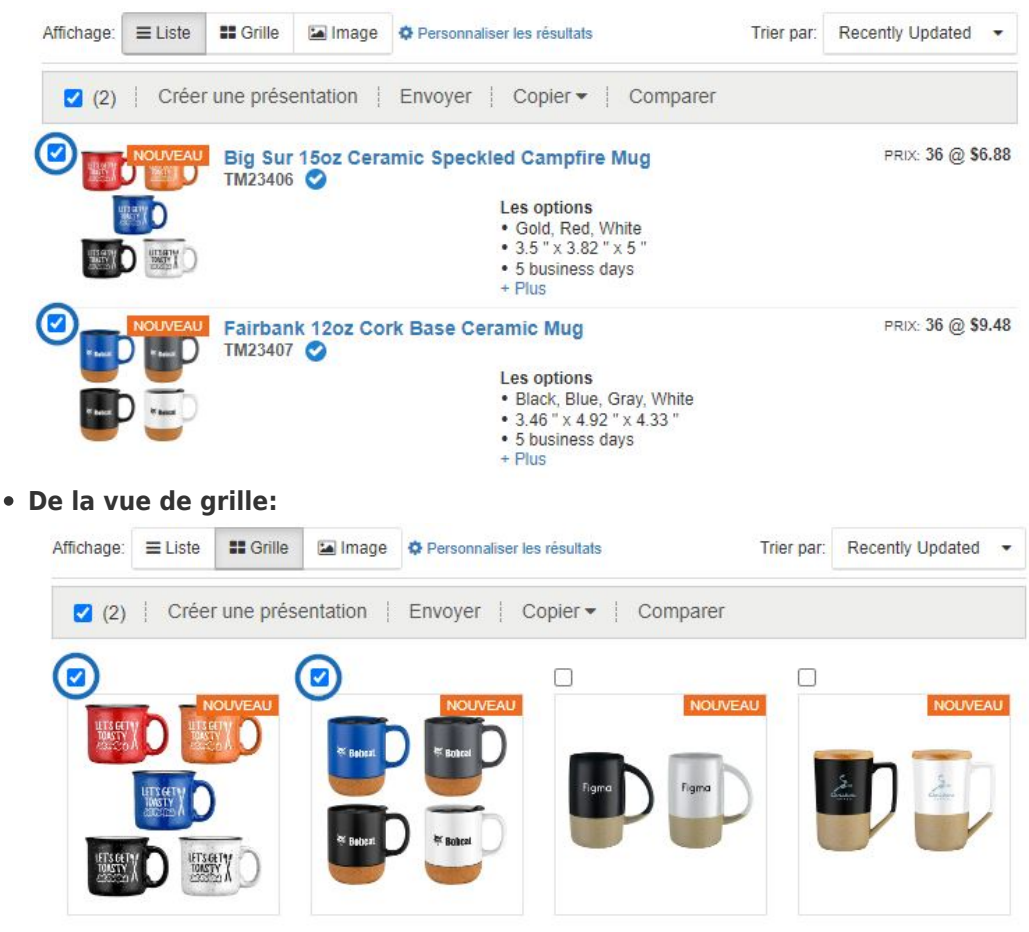

**De la vue d'image:**

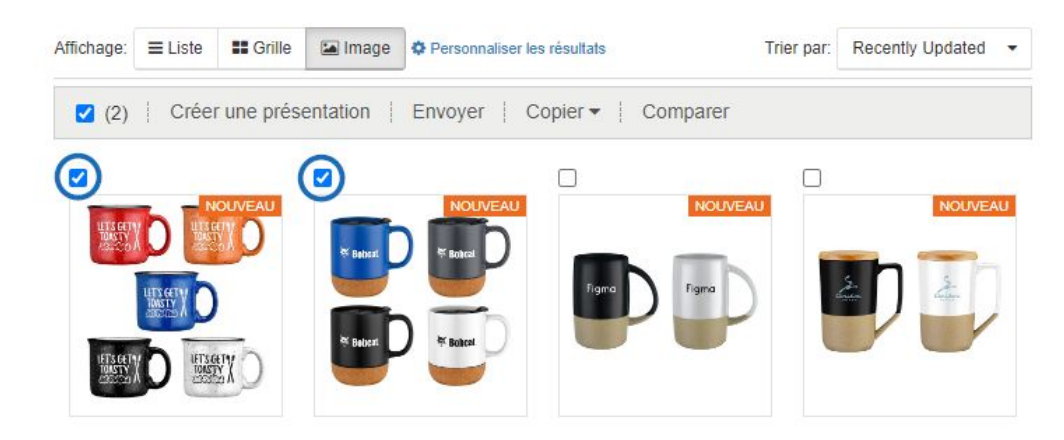

Après avoir marqué les produits, la barre d'outils des produits marqués apparaîtra

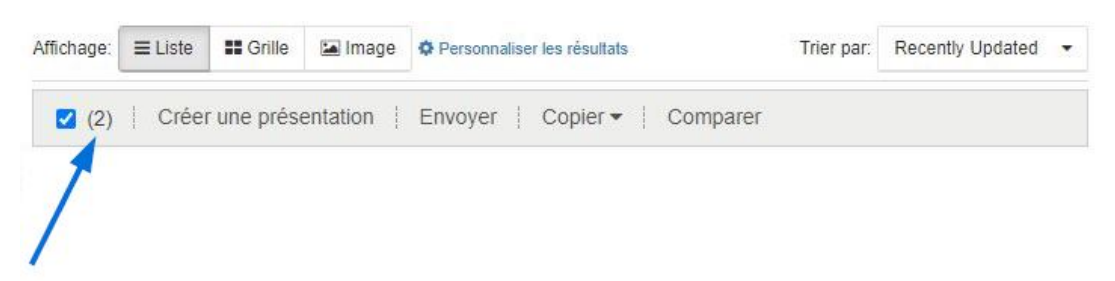

#### **Options pour les produits marqués**

Après le marquage d'un produit, une barre d'outils apparaîtra qui vous permettra de gérer le produit. Les options disponibles sont les suivantes :

- Créer la présentation: Créez une nouvelle présentation à l'aide du produit marqué.
- Envoyer: Envoyer le produit sélectionné par e-mail avec une pièce jointe PDF. Cette option vous permet également de télécharger ou d'imprimer un PDF contenant les éléments marqués.
- Copie À: Déplacez l'élément marqué (s) sur le clipboard ou dans un dossier de projet.
- Comparez: Ajouter le produit marqué (s) au ruban De comparaison de produit.

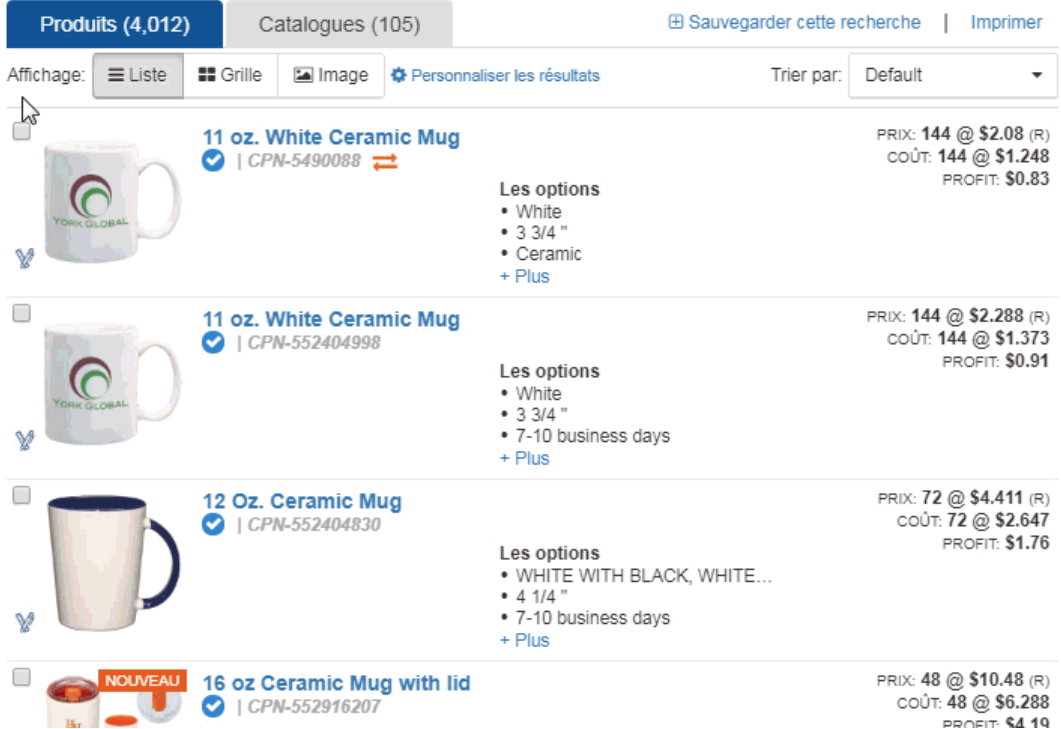

*Note:* Les produits marqués porteront à travers toutes les vues. Cela signifie que vous pouvez marquer un élément, afficher plus d'informations à ce sujet, puis revenir aux résultats sans avoir à faire des remarques articles.

### **Utiliser le clipboard**

#### **Qu'est-ce que le clipboard ?**

Le Clipboard est une fonctionnalité pratique qui vous permet de contenir jusqu'à 250 articles. À partir du presse-papiers, vous pouvez comparer les produits, les envoyer à un client, les copier dans le dossier du projet, créer une présénation, ou même démarrer une commande ! Les objets enregistrés dans le clipboard seront conservés jusqu'à 90 jours.

### **Ajouter des produits individuels au clipboard**

Pour ajouter des produits au clipboard à partir de n'importe quelle vue de produit dans ESP Web :

- **De la vue Liste:** Hover sur une liste de produits, puis cliquez sur le bouton Enregistrer.
- **De la vue Grille:** Hover sur une liste de produits, puis cliquez sur le bouton Enregistrer.
- **De la page Détail:** Cliquez sur le bouton Enregistrer à clipboard.
- **Des vues rapides:** Cliquez sur le bouton Enregistrer.

Dans l'exemple ci-dessous, le produit est ajouté au clipboard de la vue Liste.

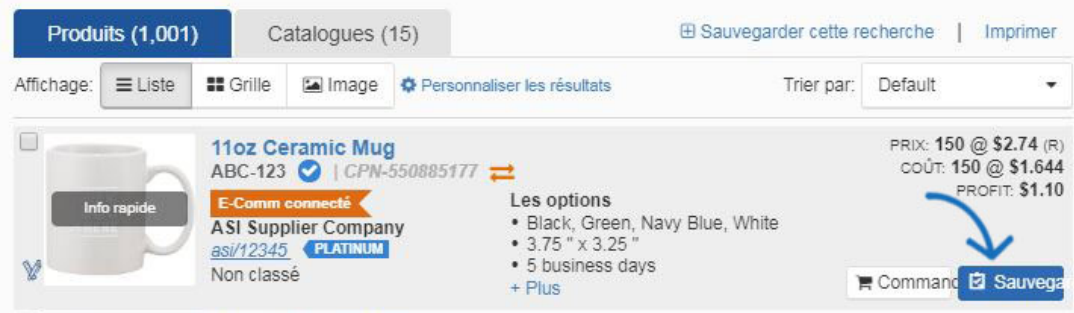

## **Ajout de plusieurs éléments au clipboard**

Vous pouvez également placer plusieurs éléments de la même recherche sur le clipboard en marquant les éléments, cliquez sur la copie à partir de la barre d'outils des éléments marqués et en sélectionnant le clipboard.

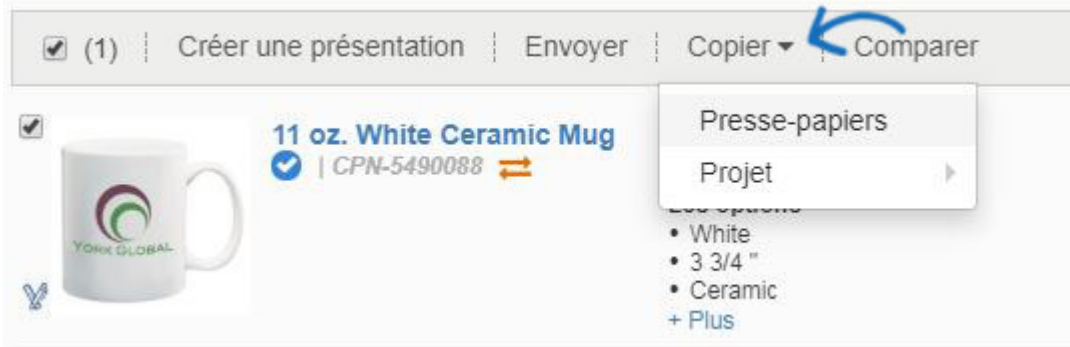

### **Caractéristiques et fonctions du clipboard**

Cliquez sur l'icône Clipboard pour ouvrir vos éléments enregistrés.

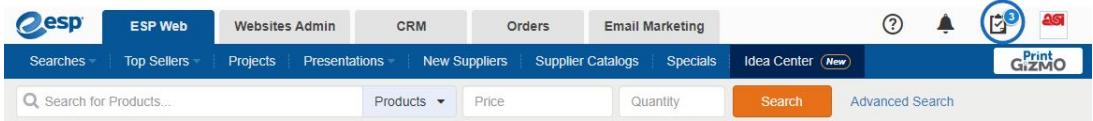

Les produits sont affichés avec une case à cocher, l'image du produit, le nom du produit, le prix et le nom du fournisseur. Vous pouvez marquer un article, cocher des produits spécifiques ou cocher la case supérieure pour sélectionner tous.

Une fois que vous avez sélectionné des produits, d'autres actions seront disponibles.

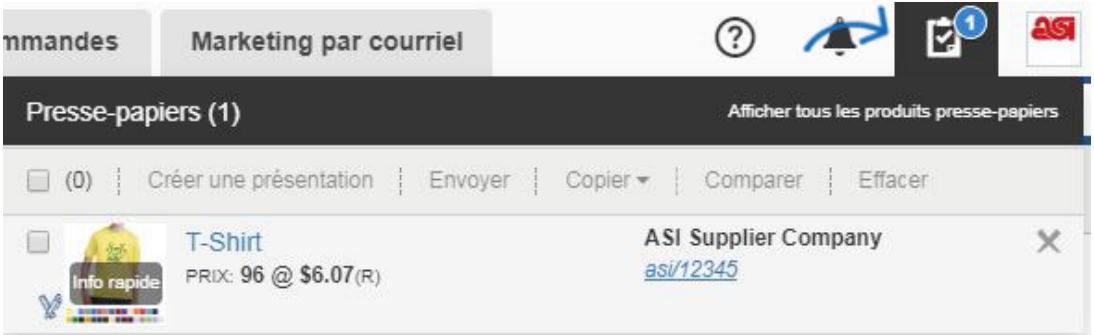

Les actions que vous pouvez prendre sur la barre d'outils de presse-papiers sont les

suivantes :

- Créer la présentation : Utilisez les produits sélectionnés pour créer une nouvelle présentation ESP.
- Envoyer au client: Envoyer la page De détail à un client par e-mail.
- Copie : Enregistrez une copie des produits sélectionnés dans un dossier de projet.
- Comparez : Ajoutez le produit (s) à la comparaison de produit.
- Supprimer : Retirez le produit (s) du clipboard.

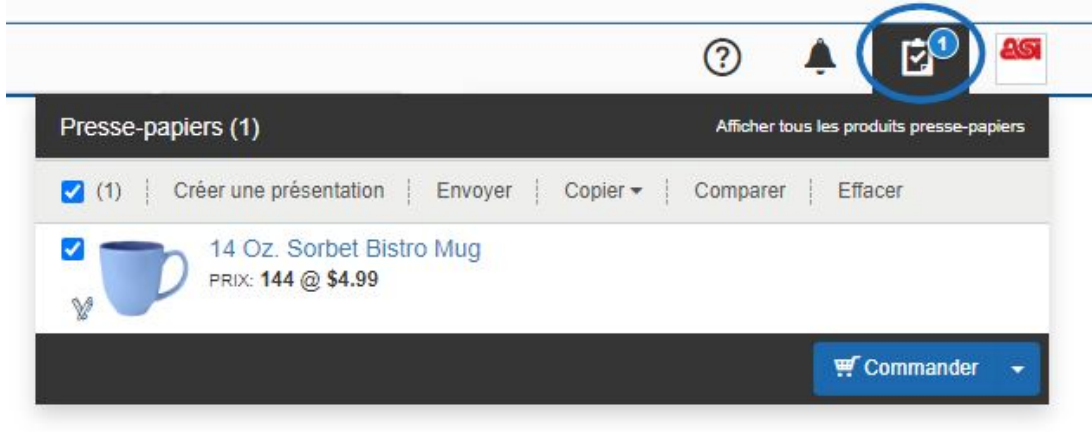

Le bouton Ordre s'affiche en bas.

#### **Commandez le produit (s) à partir du clipboard**

Pour créer une commande pour un produit qui a été enregistré dans le clipboard, cliquez sur l'icône Clipboard, puis cliquez sur le bouton Créer l'ordre.

*Note:* Utilisez la flèche pour accéder au bouton Créer de citation.

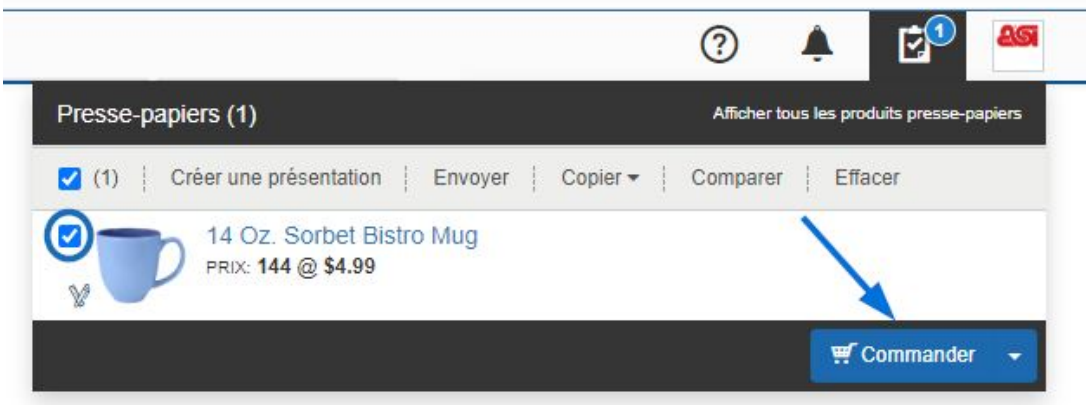

Vous serez alors invité à [configurer le produit pour commande.](https://kb.asicentral.com/kb/articles/1800)

#### **Comparer les produits**

Localisez l'élément (s) que vous souhaitez comparer. Marquez le produit(s) puis cliquez sur le bouton Comparer à partir de la barre d'outils des objets marqués.

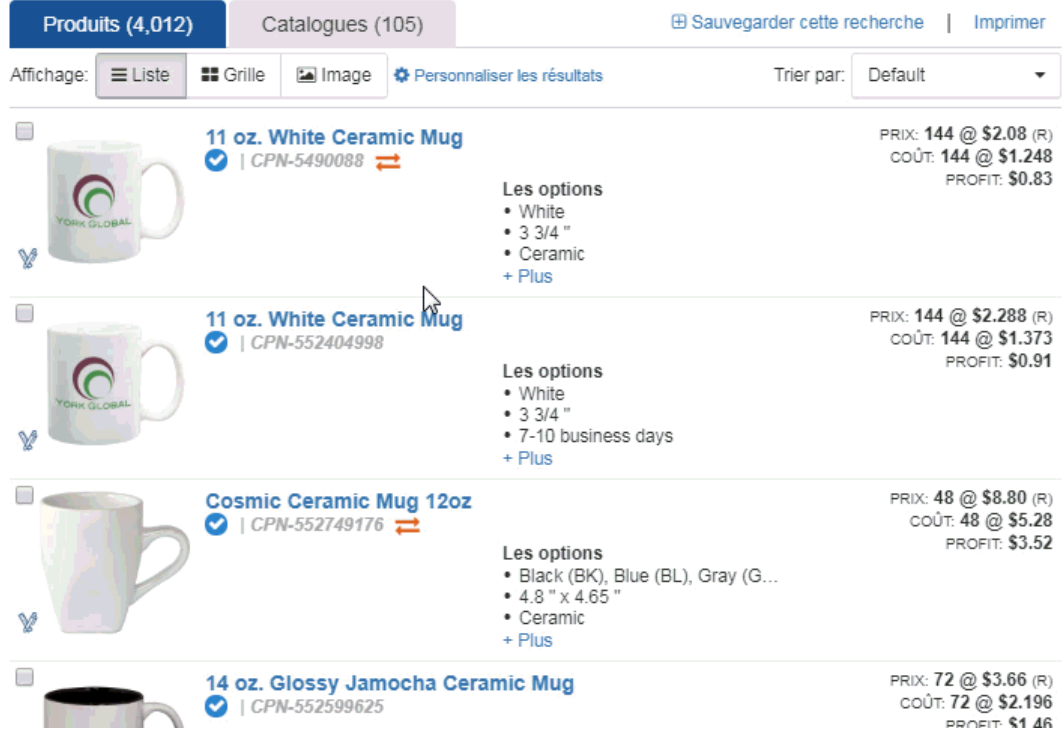

L'élément sera ajouté à la comparaison de produit qui s'ouvrira sous la barre d'outils de recherche.

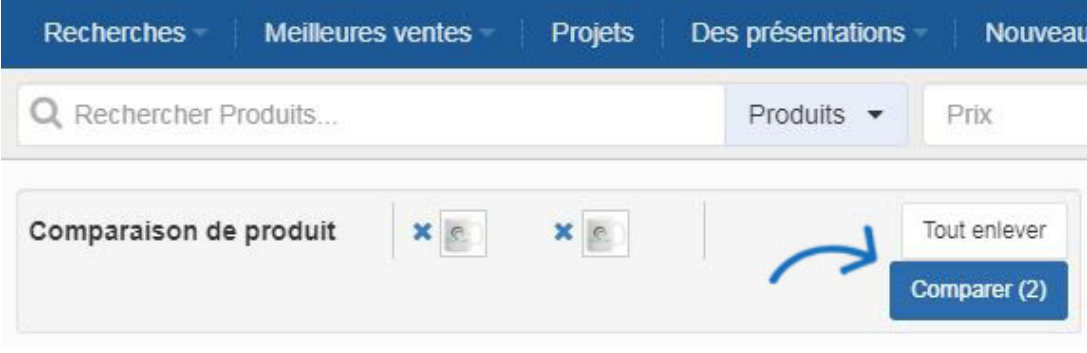

Après avoir ajouté tous les produits que vous souhaitez comparer, cliquez sur le bouton Comparer.

Vous pouvez supprimer un produit de la barre Comparer le produit en cliquant sur le X à gauche de l'article. Vous pouvez également effacer le comparatisme de produit en cliquant sur le lien Clear All.

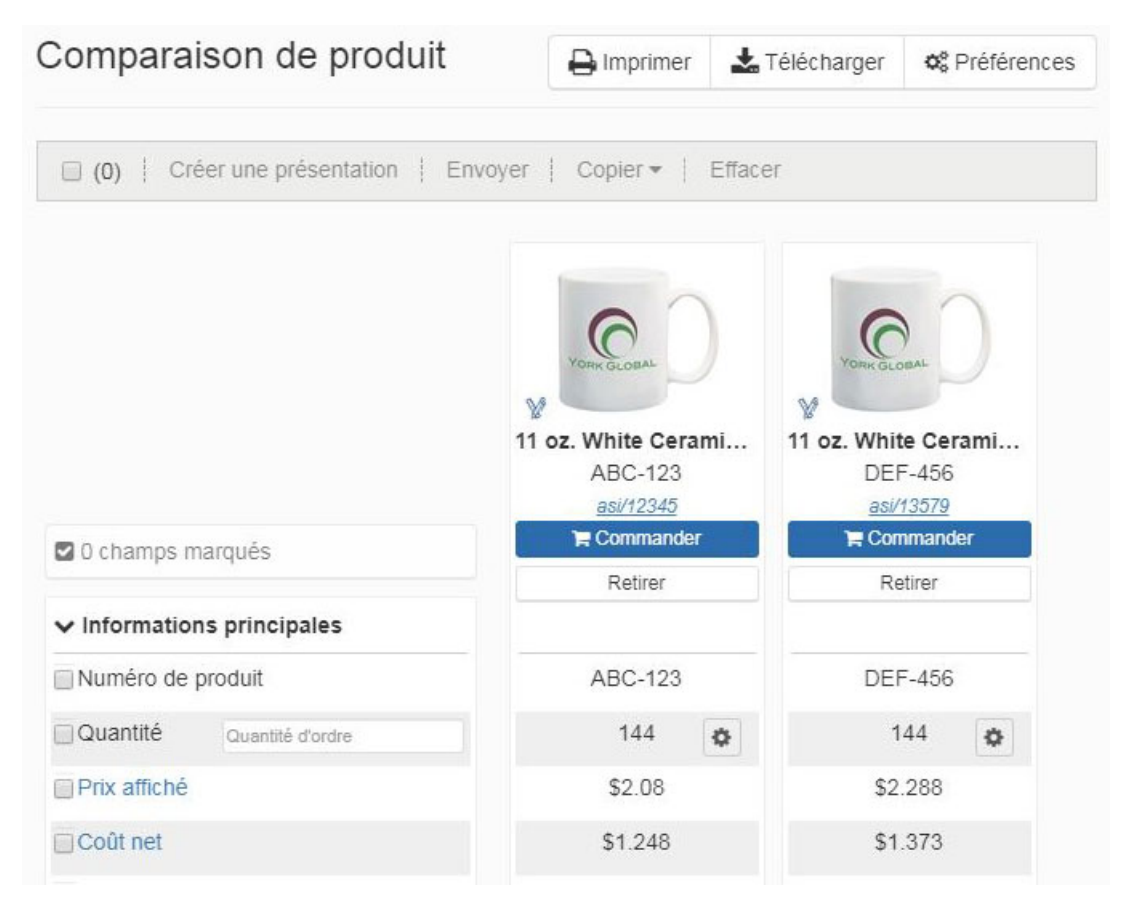

S'il y a plus de cinq éléments à comparer, vous devrez faire défiler horizontalement pour afficher plus que les cinq premiers. Dans le Comparatif produit, vous pouvez sélectionner les champs que vous souhaitez comparer. Vous pouvez utiliser le lien Afficher tous les champs pour afficher tous les champs de comparaison disponibles et les champs balisés pour afficher uniquement les champs que vous avez sélectionnés. Vous pouvez utiliser les flèches pour chaque champ individuel pour trier dans un ordre ascendant ou descendant.

Vous pouvez également cliquer sur l'icône baguette dans le coin inférieur gauche de l'image du produit pour créer un échantillon virtuel. Des éléments supplémentaires peuvent être ajoutés à partir du presse-papiers. Vous pouvez supprimer les produits en cliquant sur le bouton Supprimer. Vous pouvez supprimer plus d'un élément à la fois en marquant les produits, puis en utilisant le bouton Supprimer. Marquez les produits à partir de la comparaison de produit, puis utilisez le bouton Ajouter pour ajouter l'élément sélectionné (s) au clipboard, une présentation existante, un dossier de projet, ou créer une nouvelle présentation.

## Comparaison de produit

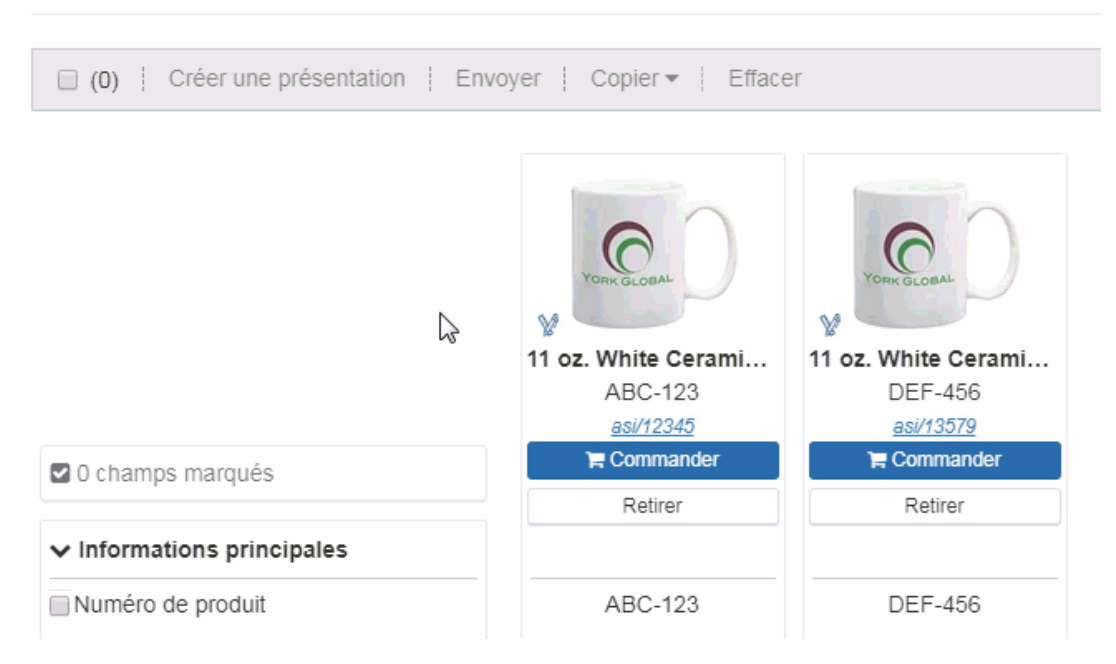

Vous pouvez taper une quantité dans cette boîte qui affichera les prix exacts dans le prix de liste et les lignes de coût net. Si l'article n'est pas disponible dans la quantité que vous avez saisie, ces critères seront grisés dans le Comparateur de produit.

#### **Enregistrer la recherche**

Après avoir fait une recherche dans ESP, enregistrez votre recherche en cliquant sur le lien Enregistrer au-dessus de la zone Search Within.

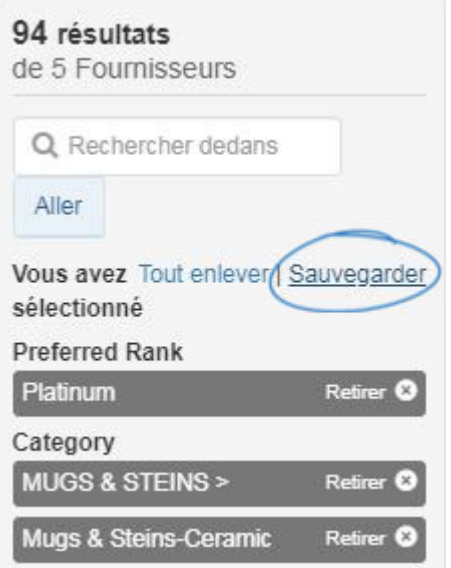

Tapez un nom pour votre recherche dans la fenêtre contextielle et cliquez sur Enregistrer.

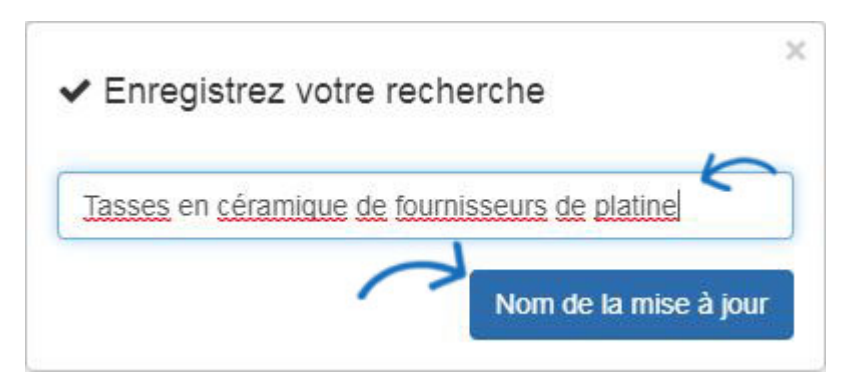

Les recherches enregistrées sont stockées dans la section Recherches de la barre d'outils Web ESP sous Mes recherches enregistrées.

Pour accéder aux recherches enregistrées, cliquez sur le dropdown de recherches, puis cliquez sur Mes recherches enregistrées. En cliquant sur une recherche enregistrée individuelle, les résultats du produit afficheront.

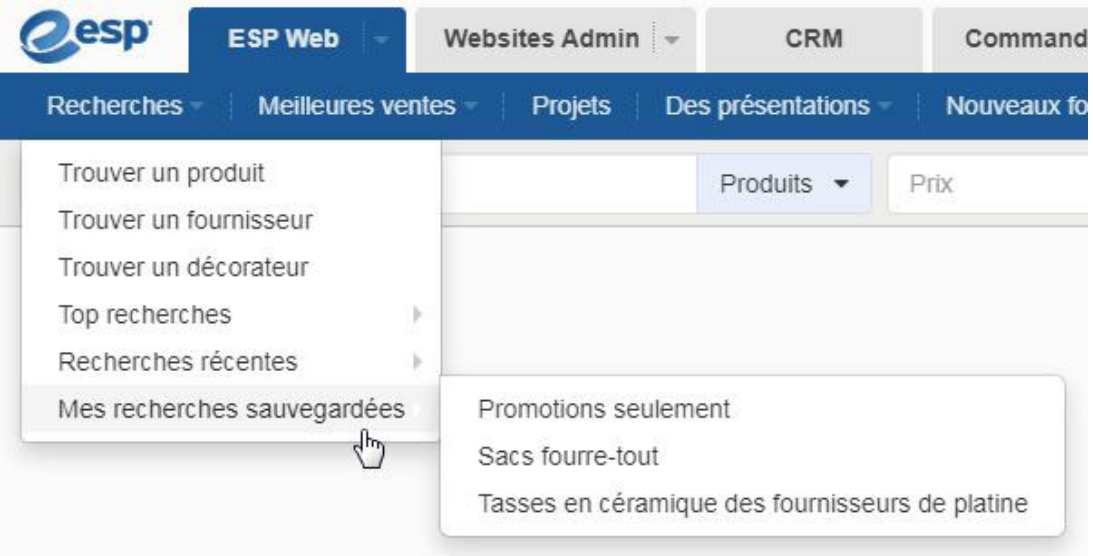

Toutes les recherches enregistrées seront disponibles dans la liste Mes recherches sauvegardées jusqu'à ce qu'elles soient supprimées. Le vol stationnaire sur une liste affichera les options Modifier et Supprimer. Modifier vous permet de renommer la recherche enregistrée et supprimer la supprimera.

## Mes recherches

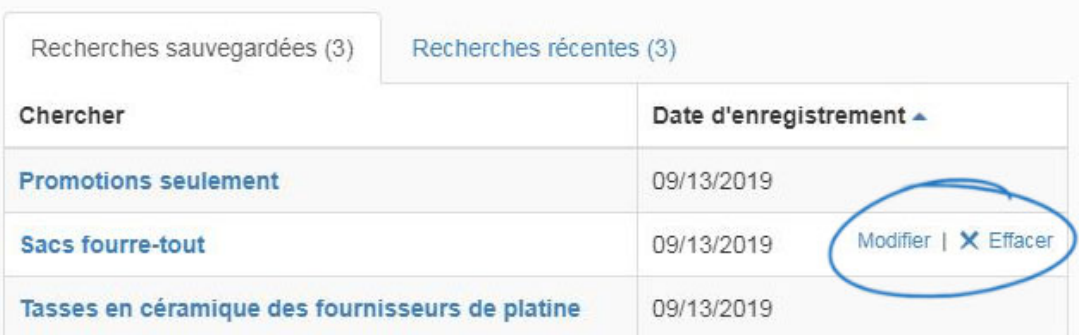

## **Commandez le produit (s)**

Après avoir localisé l'élément, planer sur la liste et cliquez sur le bouton Ordre.

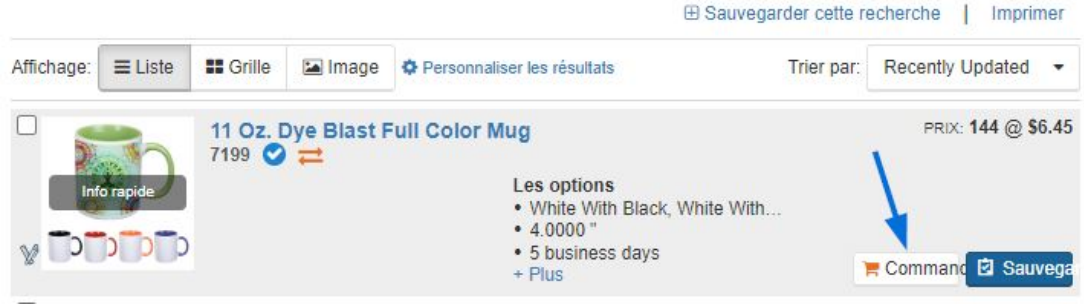

Vous serez alors invité à [configurer le produit pour commande.](https://kb.asicentral.com/kb/articles/1800)